## Konfigurieren des Standby-APIC Ī

## Inhalt

Einführung **Voraussetzungen** Anforderung Verwendete Komponenten Hintergrundinformationen **Konfiguration** Zusätzliche Verfahren Überprüfen **Fehlerbehebung** 

## Einführung

In diesem Dokument wird beschrieben, wie Sie Cold Standby-Funktionalität auf einem Cisco Application Policy Infrastructure Controller (APIC). Mit dem Standby-APIC-Cluster können die APICs in einem Cluster im Aktiv/Standby-Modus betrieben werden. In einem APIC-Cluster teilen sich die festgelegten aktiven APICs die Last, und die festgelegten Standby-APICs können als Ersatz für alle APICs in einem aktiven Cluster fungieren.

Die Standby-APIC-Funktion wurde ab Donau Release (ACI 2.2 Softwareversion) hinzugefügt.

### Voraussetzungen

#### Anforderung

Cisco empfiehlt, über Kenntnisse in folgenden Bereichen zu verfügen:

- Out-of-Band-Management (OOB) auf der Fabric
- APIC-Clustering

#### Verwendete Komponenten

Die Informationen in diesem Dokument basieren auf der ACI Fabric mit der Software Version 3.1(1i).

Das Dokument wurde aus den Geräten in einer bestimmten Laborumgebung erstellt. Alle in diesem Dokument verwendeten Geräte haben mit einer leeren (Standard-)Konfiguration begonnen. Wenn Ihr Netzwerk in Betrieb ist, stellen Sie sicher, dass Sie die potenziellen Auswirkungen eines Befehls verstehen.

### Hintergrundinformationen

- Es wird von einer einzelnen Multipoint-Konfiguration unterstützt.
- Der Standby-APIC kann mit jedem Leaf in einem beliebigen POD im Fabric verbunden werden. Stellt die Bearbeitungsfunktion in einer Fabric/POD in der Minderheit wieder her.
- Der Standby-APIC wird automatisch mit Firmware-Updates aktualisiert, damit der Backup-● APIC dieselbe Firmware-Version wie der aktive Cluster verwendet.
- Während eines Upgrade-Vorgangs wird nach dem Upgrade aller aktiven APICs auch der Standby-APIC automatisch aktualisiert.
- Temporäre IDs werden Standby-APICs zugewiesen. Nachdem ein Standby-APIC auf einen aktiven APIC umgeschaltet wurde, wird eine neue ID zugewiesen.
- Die Admin-Anmeldung ist auf dem Standby-APIC nicht aktiviert.
- Um eine Fehlerbehebung für Cold Standby durchzuführen, müssen Sie sich mit SSH als Rettungs-Benutzer beim Standby-Gerät anmelden.
- Beim Switchover wird der ausgetauschte aktive APIC ausgeschaltet, um die Verbindung zum ausgetauschten APIC zu verhindern. Der Standby-APIC ist nicht an der Richtlinienkonfiguration oder dem Fabric-Management beteiligt.
- Cisco empfiehlt Standby-APICs im selben POD wie die aktiven APICs, die ersetzt werden können. Es werden keine Daten auf die Standby-Einheit repliziert, nicht einmal Admin-Anmeldeinformationen (Rescue-user Login Works ).
- Der Standby-APIC ist nicht an der Richtlinienkonfiguration oder -verwaltung beteiligt.
- Es werden keine Informationen auf Standby-Controller repliziert, einschließlich Admin-● Anmeldeinformationen.

## Konfiguration

Ab Version 2.2 fordert das erste Konfigurationsskript eine neue Frage auf, ob dieser APIC im Standby-Modus ist oder nicht. Die Standardeinstellung lautet [Nein]. Sobald die Antwort [JA] lautet, muss die Standby-Controller-ID ausgewählt werden. Dabei kann es sich um die Anzahl der aktiven APICs +1 bis 29 handeln. Der empfohlene Bereich beginnt zwischen 21 und 29.

- Es müssen drei aktive APICs vorhanden sein, um einen Standby-APIC hinzuzufügen.
- Die minimale Cluster-Größe ist 3 eine Zahl höher kann Standby sein.
- Der Standby-APIC muss mit derselben Version wie der aktive APIC in den Cluster integriert werden.
- Cisco empfiehlt, Standby-APICs in demselben POD zu belassen wie die aktiven APICs, die ersetzt werden können.

Im Rahmen des Erkennungsvorgangs muss der Standby-APIC die folgenden Übereinstimmungen aufweisen:

Fabric Domain Infra-VLAN TEP-Adresspool Seriennummer genehmigt - Validierung von Zertifikaten im strikten Modus

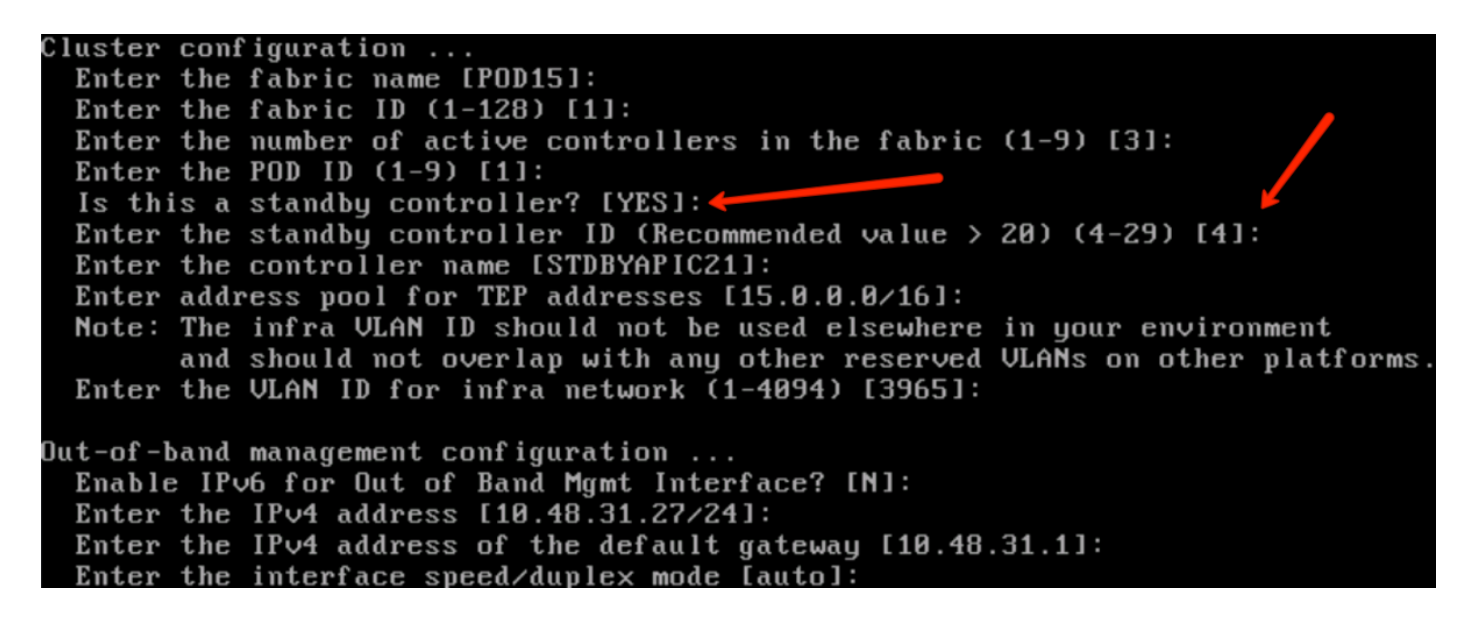

Nach dem Absenden der Konfiguration wird der Standby-APIC automatisch vom aktiven Cluster erkannt und unter Standby-Controllern angezeigt.

Um den Status in Genehmigen zu ändern, klicken Sie auf Irgendetwas (aktueller Status) und wählen Sie dann Controller akzeptieren, wie im Bild gezeigt.

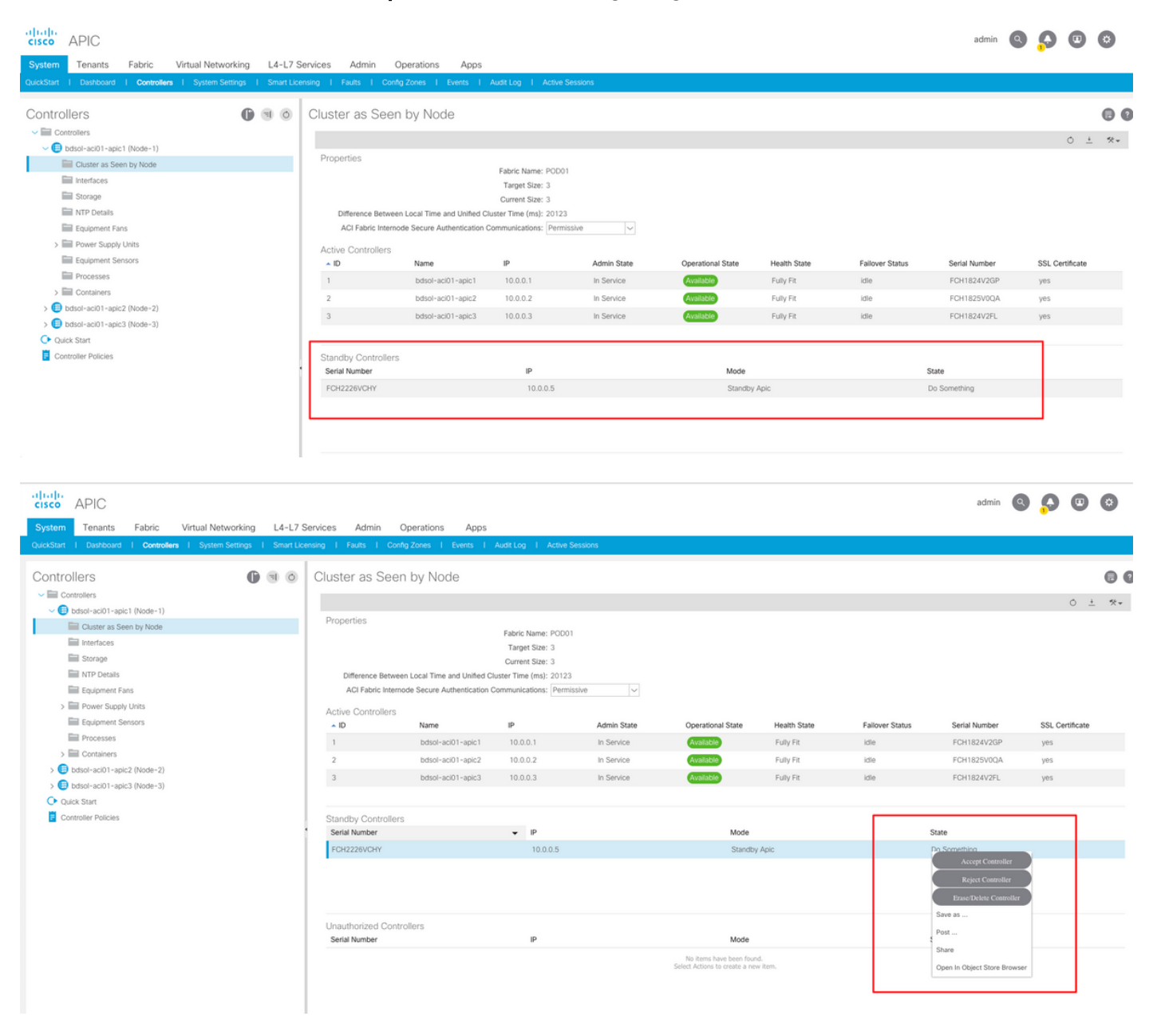

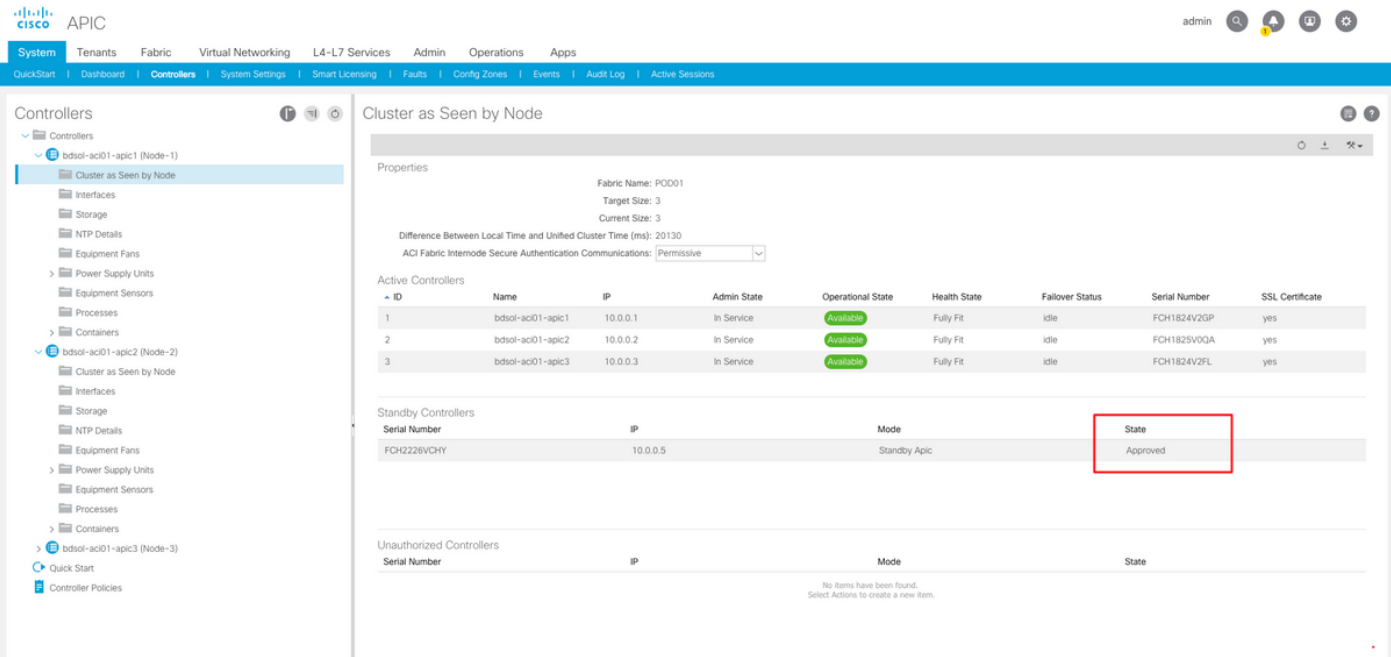

Nach der erfolgreichen Erkennung werden fortlaufende Keepalive-Nachrichten zwischen aktiven und Standby-APICs ausgetauscht, und der neue APIC wird angezeigt.

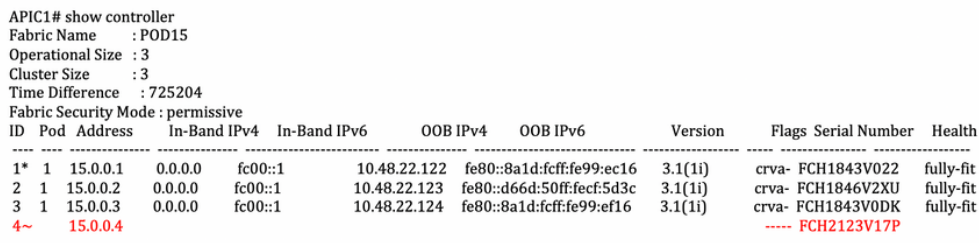

Flags - c:Commissioned | r:Registered | v:Valid Certificate | a:Approved | f/s:Failover fail/success  $(*)$ Current (~)Standby

#### APIC2# acidiag avread

Local appliance ID=2 ADDRESS=15.0.0.2 TEP ADDRESS=15.0.0.0/16 CHASSIS\_ID=3a248ab6-f54a-11e7-8e54-afbc07c905f6

Cluster of 3 lm(t):2(2018-01-09T14:47:58.704+00:00) appliances (out of targeted 3 lm(t):2(2018-01-09T14:49:26.223+00:00)) with FABRIC DOMAIN name=P0D15 set to version=apic-3.1(1i)

Cluster of 3 lm(t):2(2018-01-09T14:47:58.704+00:00) appliances (out of targeted 3 lm(t):2(2018-01-09T14:49:26.223+00:00)) with FABRIC\_DOMAIN name=POD15 set to version=apic-3.1(1i)<br>hm(t):2(2018-01-09T14:487:06.897+00:00); d aK=(stable,present,0X206173722D687373) lm(t):2(2018-01-09T14:57:56.857+00:00) cntrlSbst=(APPROVED, FCH1843V022) lm(t):1(2018-01-03T11:43:44.155+00:00) (targetMbSn= m(f):0(zeroTime), failoverStatus=0 lm(f):0(zeroTime)) podId=1 lm(f):1(2018-01-05T14:31:24.921+00:00) commissioned=YES lm(f):2(2018-01-09T14:35:38.804+00:00) registered=YES<br>lm(f):2(2018-01-09T14:35:38.804+00:00) registered=  $+00:00$ ) svc's)

m(f):2(2018-01-09T14:55:53.348+00:00) version=3.1(1i) lm(f):2(2018-01-09T14:55:55.423+00:00) chassisId=3a248ab6-f54a-11e7-8e54-afbc07c905f6 lm(f):2(2018-01-09T14:57:55.423+00:00)<br>capabilities=0X7FFFFFFFF-0X2020--0X7 lm(f): aK=(stable,present,0X206173722D687373) lm(t):2(2018-01-09T14:35:35.351+00:00) cntrlSbst=(APPROVED, FCH1846V2XU) lm(t):2(2018-01-09T14:57:55.423+00:00) (targetMbSn=<br>lm(t):0(zeroTime), failoverStatus=0 lm(t):1(2018-01-09T14: lm(t):2(2018-01-09T14:35:30.447+00:00) standby=NO lm(t):2(2018-01-09T14:35:30.447+00:00) active=YES(2018-01-09T14:35:30.447+00:00) health=(applnc:255 lm(t):2(2018-01-09T14:48:54.39!  $+00:00$ ) svc's)

\*0.001) svc sj<br>m(t):2(2018-01-09T14:57:56.858+00:00) version=3.1(1i) lm(t):3(2018-01-09T14:57:55.461+00:00) chassisId=c4c33538-f058-11e7-8775-219f757b8829 lm(t):3(2018-01-09T14:57:55.461+00:00)<br>lm(t):2(2018-01-09T14:57:56.  $+00:00$ ) svc's)

#### \*\*\*\*\*\*\*Additional elements outside of cluster\*\*\*\*\*\*\*

appliance id=4 address=15.0.0.4 lm(t):101(2018-01-09T14:57:54.426+00:00) tep address=15.0.0.0/16 lm(t):21(2018-01-09T14:57:47.378+00:00) oob address=10.48.31.27/24  $\label{eq:3} \text{Im(t):} Z(2018-01-09714:57:55.201+00:00)\,\, \text{version=3.1(1i)} \, \text{Im(t):} Z(2018-01-09714:57:55.606+00:00) \, \text{classisid=5846ced4-f54d-11e7-33dd-5f76b808dca3} \, \text{Im(t):} Z(2018-01-09714:57:55.606+00:00) \, \text{classisid=5846ced4-f54d-11e7-33dd-5f76b80$ FCH2123V17P) lm(t):3(2018-01-09T14:57:54473+00:00) (targetMbSn= lm(t):0(zeroTime), failoverStatus=0 lm(t):0(zeroTime)) podde=1 lm(t):101(2018-01-09T14:57:54426+00:00)<br>commissioned=YES lm(t):3(2018-01-09T14:57:54469+00:00) .commissione="163 Im[t]:2[2018-01-09T14:57:51.483+00:00] pessence="163 Im[t]:2[2018-01-09T14:57:52.201-0-0714:57:53.201-0-0714:57:53.355-00:00] pessence="168 Im[t]:21[2018-01-09T14:57:53.355-00:00] and the (applnc:112 lm(t +00:00)[35]:1 lm(t):21(2018-01-09T14:57:51.483+00:00)]

clusterTime=<diff=739781 common=2018-01-09T14:58:14.989+00:00 local=2018-01-09T14:45:55.208+00:00 pF=<displForm=0 offsSt=0 offsVlu=0 lm(t):2(2018-01-09T14:49:26.492+00:00)>>

Sie können eine bestimmte Einheit von einer anderen Betriebseinheit im Cluster ersetzen.

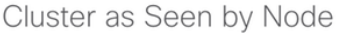

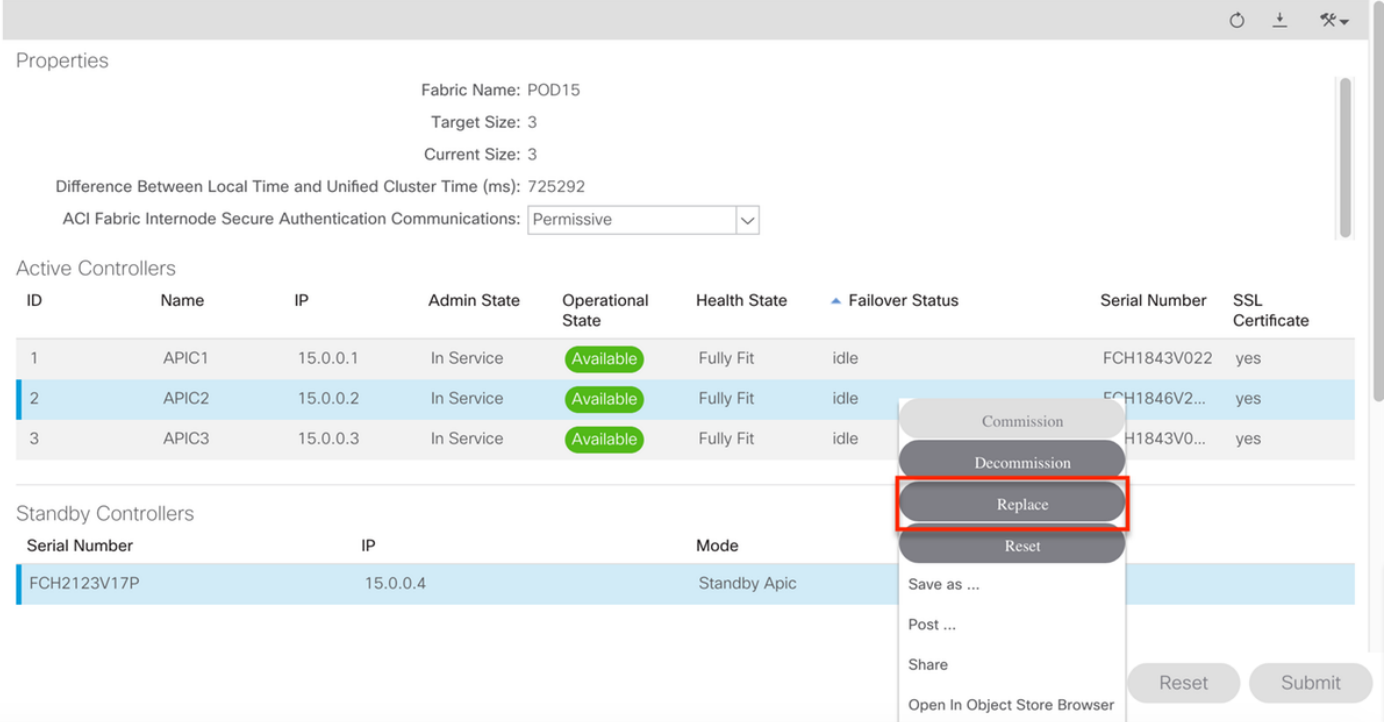

Bei mehreren Standby-APICs können Sie den gewünschten Standby-APIC anhand der Seriennummer auswählen. Es wurde eine Erweiterungsanfrage mit der ID [CSCvh49791](https://bst.cloudapps.cisco.com/bugsearch/bug/CSCvh49791) eingereicht, um die Standby-APIC-ID sowie die Seriennummer anzuzeigen, wenn Sie das Austauschverfahren befolgen.

Wenn Sie mehrere Standby-Einheiten haben, müssen Sie die Seriennummer des Geräts kennen, das für den Austausch verwendet werden soll. Dies ist besonders wichtig, wenn sich APICs in unterschiedlichen PODs/Standorten befinden. In einigen Fällen ist der Standort des Geräts wichtig.

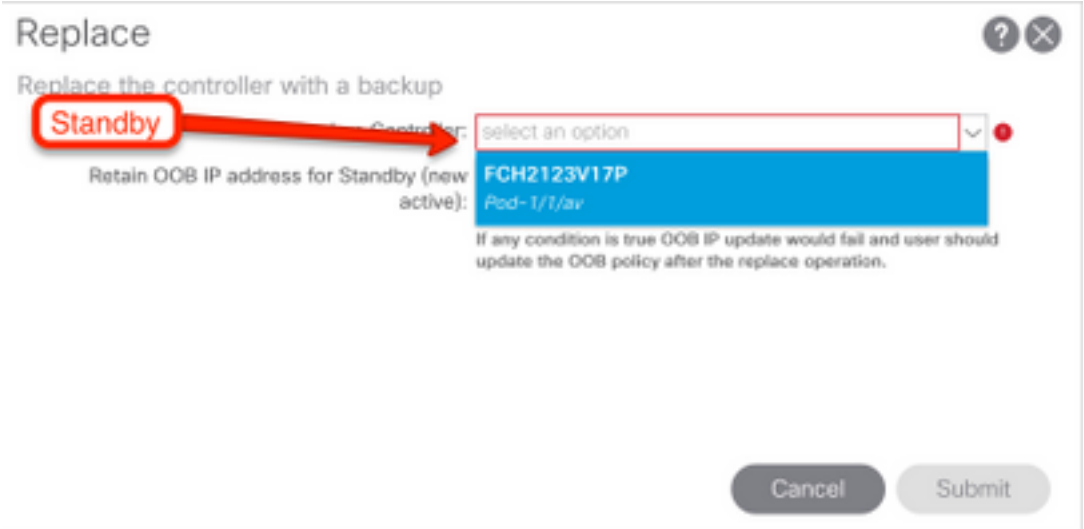

Im Rahmen des Ersatzvorgangs besteht die Möglichkeit, die OOB-Richtlinie (Out of Band) mit der OOB-IP-Adresse und den Details des Standby-APIC zu aktualisieren. Dies kann nützlich sein, wenn sich die Standby-Einheit in einem anderen POD befindet, bei dem die ursprüngliche POD-IP-Adresse im zweiten POD nicht routbar ist.

 $\bullet$   $\bullet$ 

#### Replace

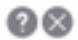

Replace the controller with a backup

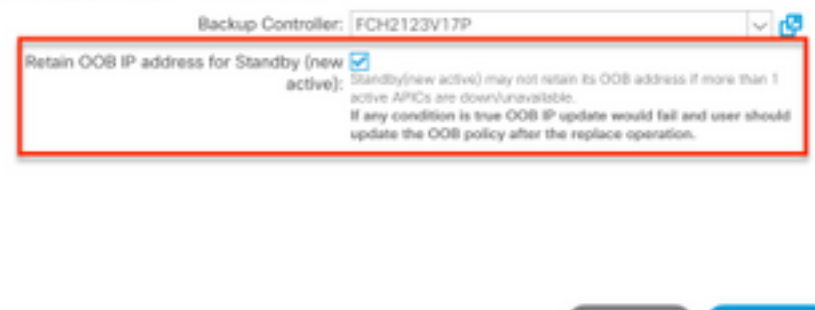

Nach dem Einsenden der Konfiguration kann mit der Neubereitstellung der Standby-Einheit begonnen werden.

Cancel Submit

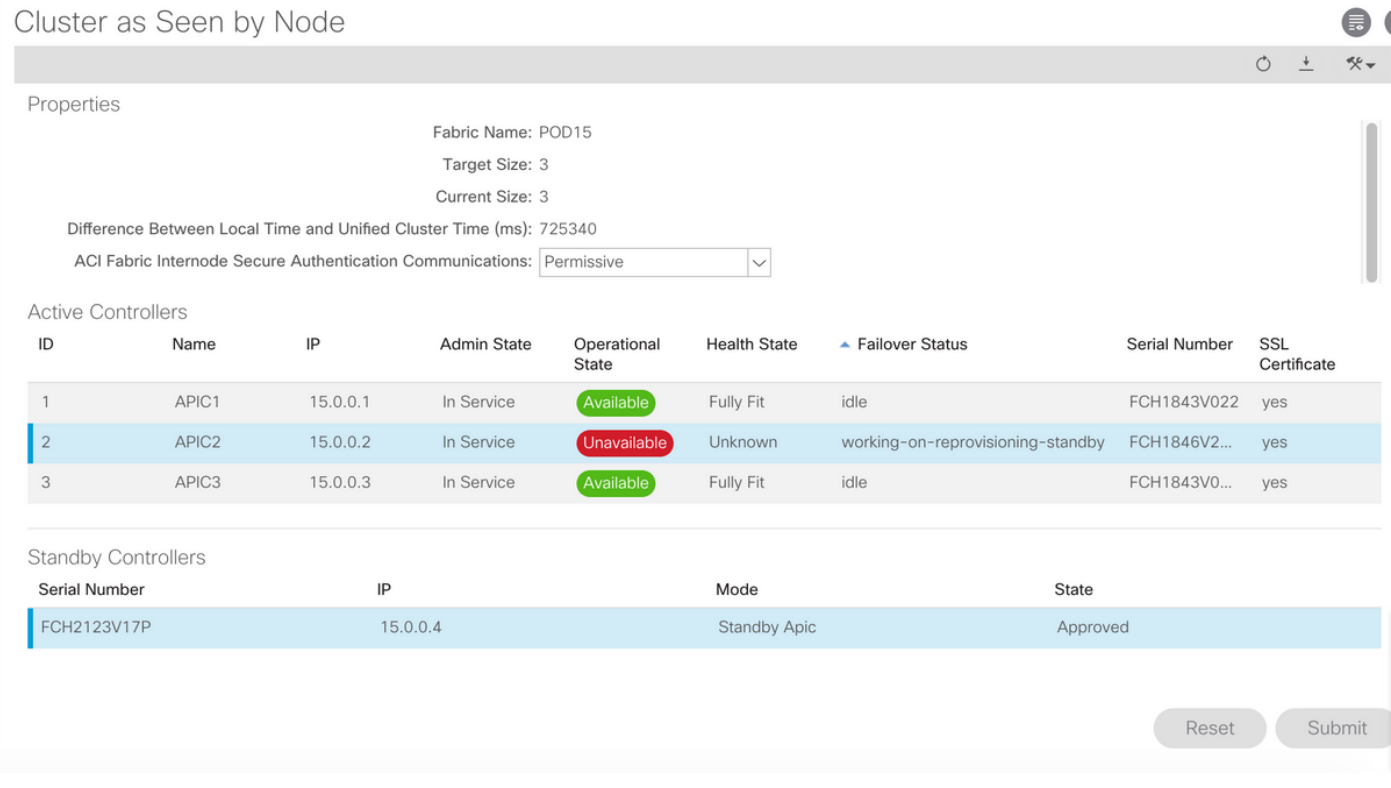

 $\downarrow$ 

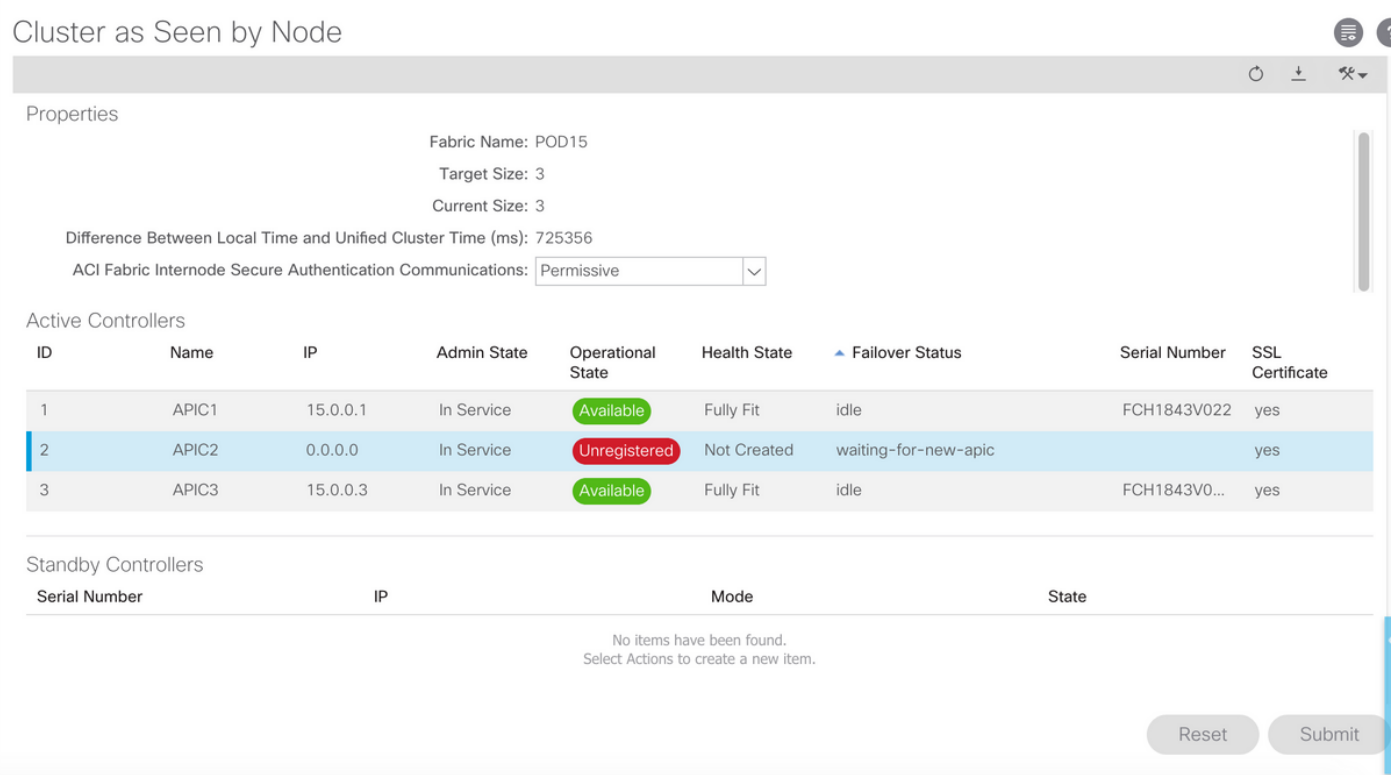

Hinweis: Die für den Austausch benötigte Zeit ist variabel, da sie von der Menge der zu synchronisierenden Konfigurationen/Daten abhängt. In einer leeren Lab-Umgebung kann es etwa 10 Minuten dauern, bis die Standby-Einheit vollständig repliziert und in den Fully Fit-Status gelangt.

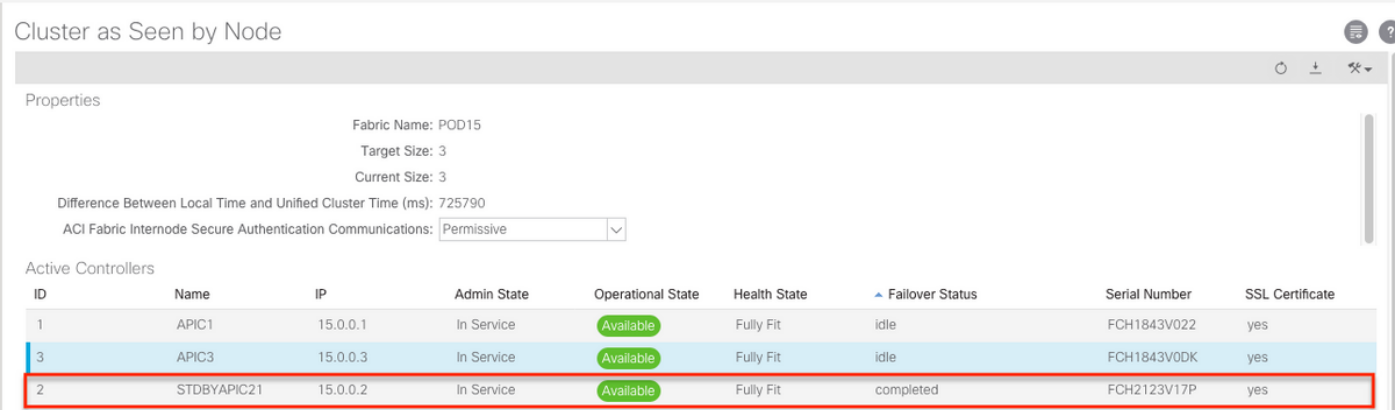

#### Zusätzliche Verfahren

Falls der ausgetauschte APIC betriebsbereit ist, kann er in den heruntergefahrenen Zustand versetzt werden, um ihn erneut zu aktivieren, muss er über den Cisco Integrated Management Controller (CIMC) ausgeführt werden.

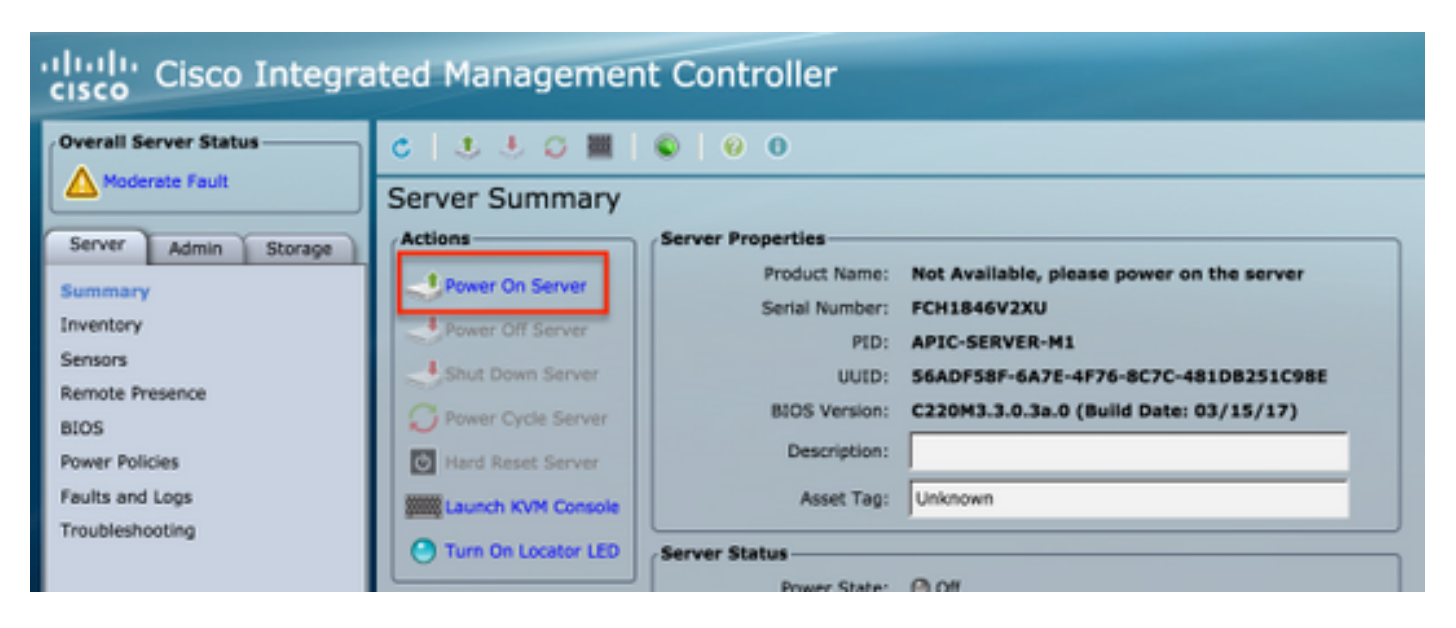

Der alte APIC kann nicht auf die Fabric zugreifen.

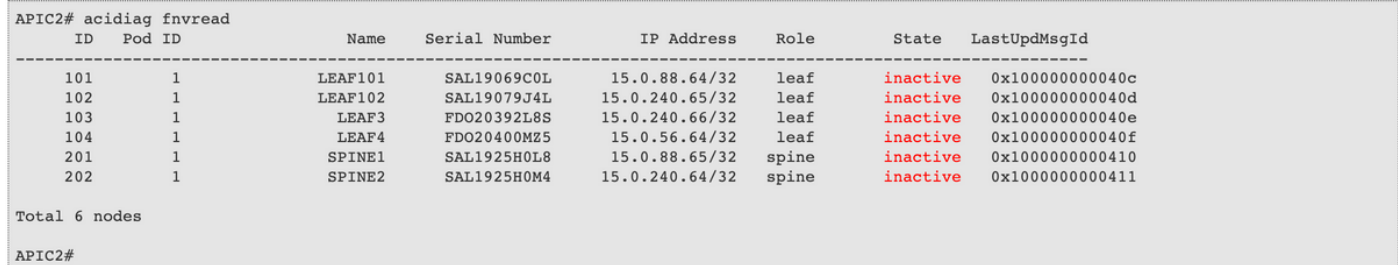

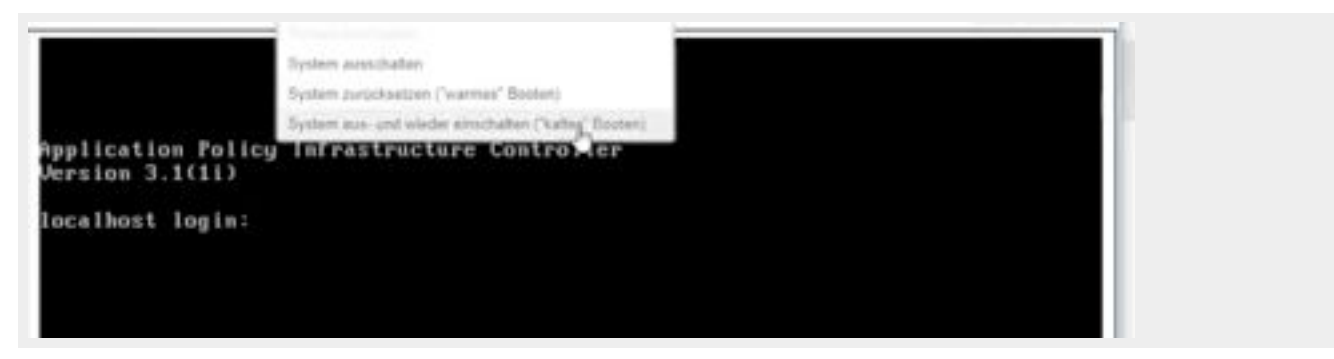

# Überprüfen

Für diese Konfiguration ist derzeit kein Überprüfungsverfahren verfügbar.

## Fehlerbehebung

Für diese Konfiguration sind derzeit keine spezifischen Informationen zur Fehlerbehebung verfügbar.